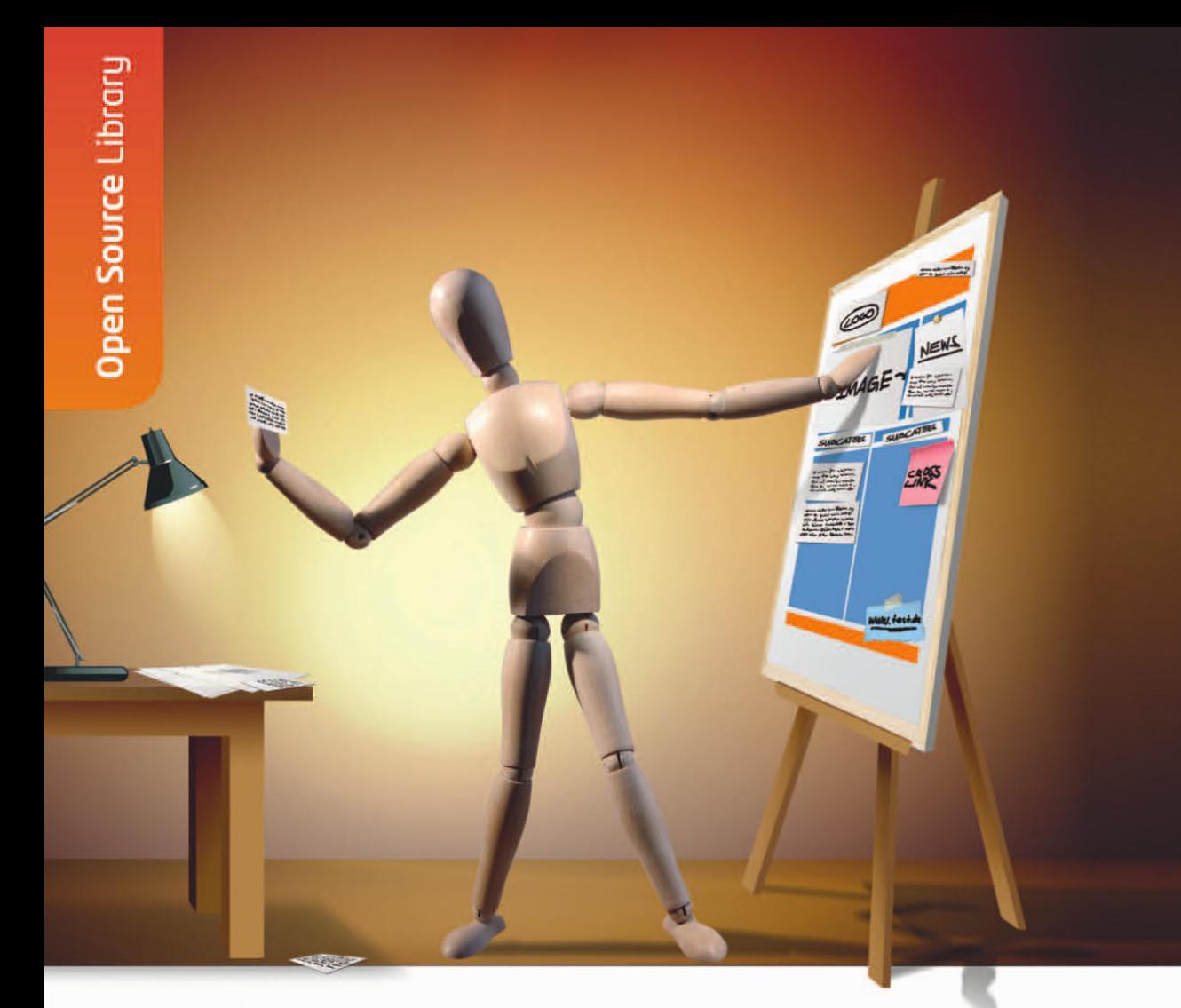

Nina Gerling

# **Contao** für Redakteure

Inhalte editieren und verwalten mit dem Open-Source-CMS

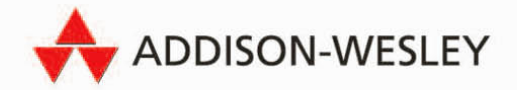

## 3. Seiten verwalten

In der Seitenstruktur legen Sie fest, welche Seiten es im Webauftritt gibt, wie sie hierarchisch strukturiert sind und welche Eigenschaften sie haben.

Klicken Sie im Navigationsbereich auf Seitenstruktur (Unterpunkt von Layout).

Wenn die Seitenstruktur Ihrer Webseite noch leer ist, gehen Sie am besten in folgender Reihenfolge vor:

1. Legen Sie eine neue Seite vom Typ *Startpunkt einer Webseite* auf der obersten Ebene der Seitenstruktur an.

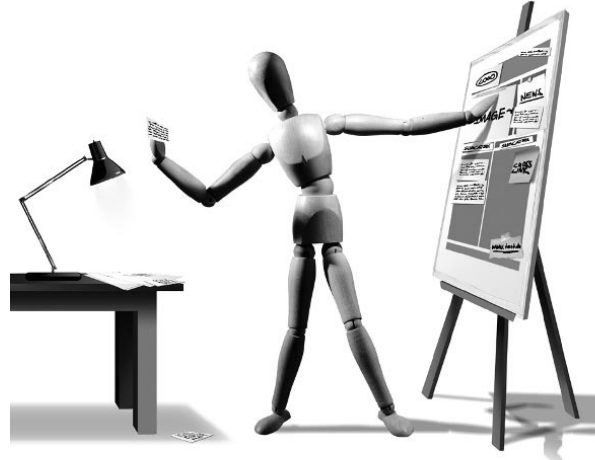

2. Erstellen Sie nun die wichtigsten Seiten vom Typ *Reguläre Seite* als untergeordnete Seiten dieses Startpunktes.

Es ist wichtig, dass auf der obersten Ebene der Seitenstruktur nur Seiten vom Typ Startpunkt einer Webseite existieren. So wird sichergestellt, dass Sie alle Funktionen von Contao korrekt nutzen können!

Sobald die ersten Seiten angelegt wurden, stehen Ihnen in der Seitenstruktur die üblichen Funktionalitäten von Contao zur Verfügung:

- » Klicken Sie im Aktionsbereich auf den Link Alle öffnen/schliessen, um die gesamte Seitenstruktur auf- oder zuzuklappen. Wenn eine Seite untergeordnete Seiten aufweist, können Sie diese mit einem Klick auf das Bereich öffnen/schliessen-Symbol vor den entsprechenden Seiten anzeigen bzw. verstecken.
- » Wenn Sie im Aktionsbereich auf den Link Mehrere bearbeiten klicken, können Sie übergreifende Einstellungen für mehrere Seiten gleichzeitig vornehmen. In Kapitel 18, *Mehrfachbearbeitung*, erfahren Sie wie diese fortgeschrittene Funktion genau funktioniert.

Neben den erstellten Seiten finden Sie die nachfolgend beschriebenen Funktionssymbole:

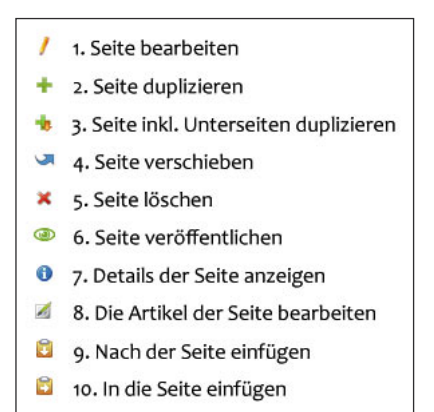

Abbildung 3.1: Funktionssymbole der Seitenstruktur

1 Bearbeiten Sie die Einstellungen der Seite.

2 Erstellen Sie eine Kopie der Seite und aller darin enthaltenen Inhalte.

3 Erstellen Sie eine Kopie der Seite sowie aller ihr untergeordneten Seiten und aller darin enthaltenen Inhalten.

4 Verschieben Sie die Seite mit diesem Symbol sowie den danach erscheinenden Positionierungssymbolen (Symbole 9 und 10) an eine andere Stelle in der Seitenstruktur.

5 Löschen Sie die Seite. Es wird eine Sicherheitsabfrage gestellt, damit Sie nichts irrtümlich löschen. Falls das doch mal passiert, erfahren Sie in Kapitel 15, *Daten wiederherstellen*, wie Sie die Seite wieder herstellen können.

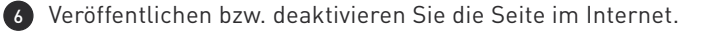

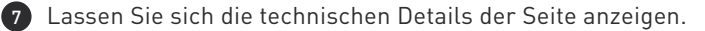

- 8 Bearbeiten Sie die Artikel der Seite.
- 9 Fügen Sie die Seite nach der aktuellen Seite innerhalb der Seitenstruktur ein (auf der gleichen Ebene).
- 10 Fügen Sie die Seite in die aktuelle Seite innerhalb der Seitenstruktur ein (auf der untergeordneten Ebene).

**ACHTUNG** Achtung Falls die Besucher der Webseite auf der Startseite die Meldung **No pages found** sehen, liegt das entweder daran, dass im Startpunkt der Webseite kein Sprachen-Fallback eingestellt wurde oder dass noch keine reguläre Seite in der Seitenstruktur veröffentlicht wurde. Wie Sie das korrigieren können, erfahren Sie im Abschnitt 3.1.2, Startpunkt einer Webseite, beim Absatz Sprachen-Fallback, und im Abschnitt 3.1.3, Reguläre Seite.

## 3.1 Eine neue Seite anlegen

Klicken Sie im Aktionsbereich der Seitenstruktur auf den Link Neue Seite.

| <b>Seitenstruktur</b>      |                                                               |               |
|----------------------------|---------------------------------------------------------------|---------------|
|                            | Neue Seite :: H Alle öffnen/schließen :: W Mehrere bearbeiten |               |
| Contao Open Source CMS     |                                                               |               |
| $\Box$ <b>O</b> Demo-Seite |                                                               | $1 + h$ uxooz |

Abbildung 3.2: Seite neu anlegen

Contao möchte nun von Ihnen wissen, wo die neue Seite in der Seitenstruktur positioniert werden soll. Deshalb erscheinen neben jeder möglichen Position Funktionssymbole. Mit dem Symbol Nach der Seite einfügen wird die Seite auf derselben Ebene als nächster Navigationspunkt positioniert. Mit dem Symbol In die Seite einfügen wird die Seite als untergeordneter Navigationspunkt eine Ebene tiefer angelegt.

| <b>Seitenstruktur</b>       |                                                                    |  |  |                |              |               |   |
|-----------------------------|--------------------------------------------------------------------|--|--|----------------|--------------|---------------|---|
|                             | O Neue Seite :: H Alle öffnen/schließen :: ★ Mehrere bearbeiten :: |  |  |                |              | Ablage leeren |   |
| Contao Open Source CMS<br>O |                                                                    |  |  |                |              |               |   |
| Θ<br><b>Demo-Seite</b><br>O |                                                                    |  |  | $1 + 1 - 0$    |              |               |   |
| Aktuelles                   |                                                                    |  |  |                | <b>UXOOA</b> |               |   |
| <i>A</i> Über uns           |                                                                    |  |  | 1++JX@04       |              |               |   |
| Angebote                    |                                                                    |  |  | <b>NOOXE-1</b> |              |               |   |
| A Kontakt                   |                                                                    |  |  |                | <b>UXOOA</b> |               |   |
| Seite nicht gefunden<br>A   |                                                                    |  |  | /+ * * * * 0 4 |              |               | 岡 |
| Zugriff verweigert<br>Æ     |                                                                    |  |  | $1 + 3x - 0$   |              |               |   |

Abbildung 3.3: Seitenposition festlegen

Wenn Sie die Seite neu anlegen oder später bearbeiten, gelangen Sie in den Bearbeitungsmodus. Je nach Wahl des Seitentyps stehen Ihnen hier verschiedene Einstellungsmöglichkeiten zur Verfügung. Es gibt jedoch auch grundlegende Angaben, die unabhängig vom Seitentyp auf alle Seiten zutreffen.

Falls Sie mal irrtümlich auf den Link Neue Seite geklickt haben, können Sie den Vorgang ganz einfach abbrechen. Klicken Sie dazu ganz oben in der Seitenstruktur auf den Ablage leeren-Link.

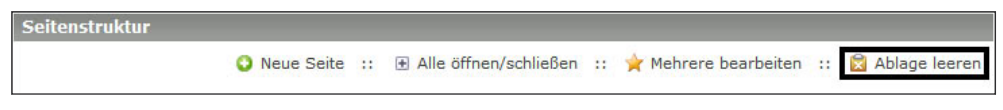

Abbildung 3.4: Ablage leeren (Vorgang abbrechen)

## 3.1.1 Grundlegende Einstellungsmöglichkeiten

#### Seitenname

#### Pflichtfeld

Der Seitenname wird in der Navigation angezeigt. Wenn Sie das nachfolgende Feld Seitentitel leer lassen, wird der eingegebene Seitenname im Browser auch als Seitentitel genutzt.

Füllen Sie beim Anlegen einer neuen Seite immer zuerst das Feld Seitenname aus, bevor Sie weitere Einstellungen vornehmen. Da es sich bei diesem Feld um ein Pflichtfeld handelt, meckert Contao sonst und »vergisst« währenddessen, dass sich z.B. durch die Auswahl des Seitentyps die angezeigten Felder hätten ändern müssen.

Falls Sie doch mal irrtümlich vergessen haben, den Seitennamen anzugeben, dann holen Sie das nach und klicken Sie ganz unten bei den Einstellungen auf die Speichern-Schaltfläche. Dadurch wird alles wieder richtig angezeigt.

#### Seitenalias

Mit dem Seitenalias definieren Sie den abschließenden Teil der Internetadresse, mit der die Seite im Browser aufgerufen werden kann.

Wenn Ihr Administrator Contao entsprechend eingestellt hat, können Sie so beispielsweise aus der Adresse www.domain.de/index.php?id=8 die alternative Adresse www.domain. de/kontakt.html machen. Das ist leichter zu merken und wirkt sich positiv auf die Suchmaschinenoptimierung aus.

Sie müssen den Seitenalias nicht unbedingt selbst festlegen. Wenn Sie das Feld einfach leer lassen, generiert Contao automatisch einen passenden Seitenalias, basierend auf dem Seitennamen. In den meisten Fällen ist dieser absolut ausreichend. Wenn der Seitenname z.B. *Kontakt* lautet, erstellt Contao daraus den Seitenalias kontakt (klein geschrieben).

Wenn Sie den Seitenalias selbst festlegen möchten, dann müssen Sie die folgenden technischen Regeln beachten:

- » Für den Seitenalias können Sie die 26 Buchstaben des Alphabets a-z, Zahlen 0-9, den Bindestrich - und den Unterstrich *\_* einsetzen. Nutzen Sie keine anderen Sonderzeichen  $\left[\&, +, \ldots\right]$  und auch keine Umlaute  $\left[\ddot{a}, \ddot{a}, \ddot{b}\right]$  bzw. Sonderbuchstaben  $\left[\dot{b}, \dot{e}, \ddot{a}, \ldots\right]$ .
- » Schreiben Sie den gesamten Seitenalias klein.
- » Wenn Sie mehrere Worte nutzen, dann verbinden Sie diese mit Binde- oder Unterstrichen. Der Alias darf keine Leerzeichen enthalten!
- » Der Seitenalias muss mit einem Buchstaben anfangen.

#### Seitentyp

Legen Sie fest, um welche Art von Seite es sich handelt. Jeder Seitentyp hat individuelle Einstellungsmöglichkeiten, die die Standardeinstellungen ergänzen. Sobald Sie die Typenwahl getroffen haben, ändern sich die verfügbaren Felder der Seiteneigenschaften. Siehe auch:

- » Abschnitt 3.1.2, *Startpunkt einer Webseite*
- » Abschnitt 3.1.3, *Reguläre Seite*
- » Abschnitt 3.1.4, *Interne Weiterleitung*
- » Abschnitt 3.1.5, *Externe Weiterleitung*
- » Abschnitt 3.1.6, *Fehlerseiten* (Fehler 403 und Fehler 404)

#### **Seitentitel**

Der Seitentitel wird ergänzend zum Namen der Webseite im Browser-Titel ausgegeben. Achten Sie darauf, dass beide gemeinsam nicht mehr als 65 Zeichen lang sind. Sofern Sie nicht an Suchmaschinenoptimierung interessiert sind, können Sie dieses Feld aber auch ganz leer lassen. Contao nutzt in dem Fall stattdessen den Seitennamen.

#### Ein Layout zuweisen

Der Administrator kann für ein Layout festlegen, dass es das Standard-Layout ist. Dadurch wird diese Gestaltung standardmäßig auf jede Seite angewandt. Sofern Ihr Administrator weitere Layouts eingebunden hat, können Sie sie über diese Funktionalität auswählen und einer Seite zuweisen.

Die Zuweisung des Layouts vererbt sich automatisch auf alle untergeordneten Seiten. Es reicht daher, wenn Sie nur den übergeordneten Seiten ein Layout zuweisen. Wenn eine Unterseite jedoch optisch anders aussehen soll, können Sie dafür natürlich individuell ein anderes Layout auswählen.

#### Cache-Zeit festlegen

Generell empfehle ich den Einsatz des Cachings (Zwischenspeichern) für Contao-Seiten. Allerdings setzt optimales Caching ein gutes Verständnis der dahinter steckenden Technik voraus. Ich erkläre Ihnen daher die grundsätzliche Vorgehensweise sowie typische Einsatzgebiete.

Wenn ein Besucher eine Seite aufruft, generiert Contao normalerweise die ganze Seite in dem Moment neu aus den Daten, die in der Datenbank hinterlegt sind. Vor allem bei beliebten Seiten mit vielen Besuchern belastet das den Webserver und erhöht die Ladezeit.

Bei durchschnittlichen Webseiten ändern Sie jedoch nicht ständig den Inhalt, sodass diese andauernde Generierung eigentlich nicht notwendig wäre. Deshalb können Sie Contao anweisen, dass das System die Seite für einen bestimmten Zeitraum als statische Version in einen Zwischenspeicher ablegen soll. Die Seite lädt dadurch beim Aufruf wesentlich schneller.

Sobald der angegebene Zeitraum überschritten ist und die Seite von einem Besucher im Frontend aufgerufen wird, generiert Contao die Seite neu und legt sie erneut im Zwischenspeicher ab.

#### Beispiel: Cache für eine typische Firmen-Webseite

Stellen Sie sich eine Firmen-Webseite vor, die zum größten Teil aus fixen Informationstexten besteht. Diese Texte werden nur einmal pro Jahr geprüft und eventuell in kleinen Details angepasst. Auf der Startseite gibt es einen Abschnitt mit aktuellen Nachrichten sowie einen Terminkalender, für den der Redakteur öfter einen neuen Eintrag erstellt. Auf der Kontaktseite gibt es neben den Adressdaten ein Kontaktformular. Zusätzlich hat die Webseite noch einen geschützten Bereich, in den sich Besucher mit Benutzerdaten einloggen können.

Für diesen typischen Internetauftritt könnten Sie folgende Cache-Einstellungen vornehmen:

Stellen Sie im *Startpunkt der Webseite* die Cache-Speicherzeit auf den *höchstmöglichen Zeitraum*. Diese Einstellung vererbt sich nun automatisch auf alle untergeordnete Seiten und muss dort nicht mehr extra festgelegt werden.

Auf der *Startseite* stellen Sie den Cache auf einen deutlich kürzeren Zeitraum ein, da hier durch die Nachrichten/Termine dynamische Inhalte abgebildet werden, die sich häufiger ändern. Legen Sie deshalb auf dieser Seite z.B. eine Cache-Speicherzeit von 1 Minute an. Eine neue Nachricht erscheint somit zwar erst mit einer Verzögerung von einer Minute nach der Veröffentlichung, aber dafür muss Contao die Seite auch nur entsprechend selten neu generieren. Falls Ihnen diese Zeitspanne zu hoch ist, können Sie natürlich auch eine wesentlich kürzere Zeit einstellen. Schlussendlich ist selbst ein Cache-Zeitraum von 10 Sekunden schon besser als gar kein Cache, wie das nachfolgende Rechenbeispiel zeigt:

- » Wenn die Seite binnen 1 Minute von 100 Besuchern aufgerufen wird, und der Cache deaktiviert wäre, müsste Contao die Seite 100 mal neu generieren.
- » Mit aktivem Cache (1 Minute) würde Contao die Seite bei gleicher Besuchermenge nur 1 mal generieren.
- » Mit aktivem Cache (10 Sekunden) würde Contao die Seite zwar öfter generieren, bliebe aber mit 6 mal pro Minute trotzdem weit unter der Variante mit deaktiviertem Cache.

Auf der *Kontaktseite* sowie der *Login-Seite für den geschützten Bereich* stellen Sie ein, dass hier kein Caching genutzt werden soll. So wird sichergestellt, dass das Formular korrekt funktioniert. Bei einem Formular handelt es sich um eine dynamische Funktion, die ohne Verzögerung z.B. auf eine fehlerhafte Eintragung hinweisen muss und deshalb nicht auf gecachte Infos zurückgreifen darf. Das gilt natürlich für alle dynamischen Module, die unmittelbar auf Eingaben reagieren sollen.

 $\frac{P}{P}$ 

*Für geschützte Seiten müssen Sie keine gesonderten Cache-Anweisungen einstellen, da Contao geschützte Seiten prinzipiell aus Sicherheitsgründen nicht in den Cache schreibt.*

*Wenn Sie die Cache-Funktion einsetzen möchten, teilen Sie das bitte Ihrem Administrator mit. Er sollte spätestens dann im Backend bei* System Einstellungen *die Frontend-Einstellungen für den Cache-Modus festlegen.*

#### Zugriffsrechte zuweisen

Hier können Sie festlegen, welche Benutzer im Backend die Seite bearbeiten dürfen bzw. welche Rechte sie im Umgang mit den darauf vorhandenen Inhalten haben.

Das Anlegen neuer Benutzer und die Vergabe von Benutzerrechten ist normalerweise dem Administrator vorbehalten. Deshalb gehe ich hier nicht weiter auf diesen Punkt ein.

#### Seite veröffentlichen

Aktivieren Sie diese Funktion, sobald Sie die Seite für Besucher der Webseite aufrufbar bereitstellen möchten. Sie erscheint normalerweise unmittelbar nach der Veröffentlichung als neuer Navigationspunkt. Wenn die Seite hingegen in den Seiteneinstellungen von der Anzeige in der Navigation ausgenommen wurde, können Sie die Seite ab diesem Moment zumindest anderweitig verlinken bzw. einem Besucher die Adresse der Seite direkt mitteilen.

*Ich empfehle, dass Sie Seiten immer erst dann veröffentlichen, wenn sich darauf ein Mindestmaß an Inhalt befindet. Manche Redakteure veröffentlichen leere Seiten, um dem Besucher zu zeigen, dass hier irgendwann etwas kommt. Ich halte von dieser Logik nichts, da Sie damit dem Besucher nur Zeit stehlen, weil der versprochene Inhalt noch gar nicht existiert. Wenn Sie Besucher darauf hinweisen wollen, dass es bald neue Inhalte gibt, dann kündigen Sie das lieber z.B. durch eine kurze Nachricht im Nachrichten-Modul an.*

*Es macht nur in Ausnahmen Sinn, dass eine Seite, die schon länger online sichtbar ist, kurzfristig deaktiviert wird. Wenn Sie z.B. für die Karriereseite des Unternehmens momentan keine Stellenangebote haben, dann deaktivieren Sie die Seite nicht gleich. Stellen Sie stattdessen einen Hinweis darauf, dass keine Stelle frei ist. So führt z.B. ein bereits existierender Link von den Google-Suchergebnissen nicht zu einer Fehlermeldung.*

#### Anzeigen ab

Sie können Seiten in Contao auch zeitgesteuert zu einem bestimmten Datum veröffentlichen. Geben Sie dazu einfach das genaue Datum in das entsprechende Feld ein. Alternativ können Sie auch neben dem Feld auf das grüne Kalendersymbol klicken. Dadurch öffnet sich ein kleines Kalenderfeld, in dem Sie den gewünschten Tag mit einem Klick auswählen.

Sie können die Zeitsteuerung z.B. nutzen, wenn Sie möchten, dass eine Aktionsseite pünktlich zu einem Feiertag auf der Webseite sichtbar wird.

*Sie müssen auch den Haken bei der Einstellung* Seite veröffentlichen *setzen, um diese Zeitsteuerung zu nutzen.*

#### Anzeigen bis

Diese Einstellung funktioniert wie Anzeigen ab, jedoch legen Sie hiermit fest, dass eine Seite zu einem bestimmten Datum deaktiviert wird. Alternativ können Sie auch neben dem Feld auf das grüne Kalendersymbol klicken. Dadurch öffnet sich ein kleines Kalenderfeld, in dem Sie den gewünschten Tag mit einem Klick auswählen.

Die Seite wird somit ab diesem Datum nicht mehr in der Navigation angezeigt. Wenn ein Besucher die Seitenadresse direkt aufruft, erhält er den Hinweis, dass die Seite nicht existiert.

Sie können diese Zeitsteuerung nutzen, wenn Sie beispielsweise möchten, dass eine Aktionsseite am Ende des Aktionszeitraums automatisch deaktiviert wird.

*Sie müssen unbedingt auch den Haken bei der Einstellung* Seite veröffentlichen *setzen, um diese Zeitsteuerung zu nutzen.*

*Wie bereits erwähnt, bin ich kein großer Fan von Seiten, die komplett deaktiviert werden. Google und andere Suchmaschinen nehmen Seiten sehr schnell im Suchindex auf und würden dann auf nicht mehr existierende Seiten verlinken. Deshalb ist es besser, wenn man auf temporär ungenutzten Seiten einen entsprechenden Hinweis, anstatt des alten Inhaltes hinterlegt. Alternativ kann man eine Seite auch permanent auf andere Seiten verweisen, damit der Link nicht komplett verloren geht. Wie das funktioniert, erfahren Sie im Abschnitt 3.1.4,* Interne Weiterleitung*.*

## 3.1.2 Startpunkt einer Webseite

Contao ermöglicht Ihnen den Betrieb von mehreren Internetpräsenzen innerhalb einer Contao-Installation. Auf diesem Weg können Sie zum Beispiel fremdsprachliche Varianten der bestehenden Webseite anbieten oder thematisch eigenständige neue Internetseiten erstellen.

*Auf der obersten Ebene kann nur der Administrator eine Seite vom Typ* Startpunkt einer Webseite *anlegen. Bitten Sie daher Ihren Administrator, dass er diese Seite für Sie anlegt und dann den Zugriff darauf für Ihre Benutzergruppe freischaltet. Sobald das erledigt wurde, können Sie die Einstellungen des Seitentyps wie nachfolgend beschrieben anpassen.*

*Theoretisch kann man zwar auch auf tieferen Ebenen Startpunkte anlegen, aber davon ist wegen der Übersicht eher abzuraten.*

HINWEIS

Der Seitentyp STARTPUNKT EINER WEBSEITE basiert auf den Standardeinstellungen und nutzt auch viele Einstellungen der regulären Seiten. Die Einstellungen werden im Abschnitt 3.1.1, *Grundlegende Einstellungsmöglichkeiten*, und im Abschnitt 3.1.3, *Reguläre Seite*, beschrieben. Da es sich hierbei jedoch um den Ausgangspunkt für eine komplett eigenständige Webseite handelt, müssen Sie noch einige wichtige Zusatzinformationen festlegen.

#### E-Mail-Adresse des Webseiten-Administrators

Ihr Administrator hat in Contao bei den Einstellungen seine E-Mail-Adresse hinterlegt. Diese Adresse wird von Contao als Absender für automatisierte E-Mails genutzt (zum Beispiel im Rahmen des Newsletter-Anmeldeprozesses). Falls Sie möchten, dass für die neue Webseite eine davon abweichende E-Mail-Adresse genutzt wird, können Sie diese hier festlegen.

#### Datumsformat

Contao gibt bei den verschiedenen Funktionsmodulen wie den Nachrichten oder Terminen das jeweilige Datum in einem vorgegebenen Datumsformat aus. Ihr Administrator legt das Datumsformat in den allgemeinen Einstellungen fest. Wenn Sie die Webseite zum Beispiel in Englisch anbieten, möchten Sie hierfür sicher das geläufige englische oder internationale Datumsformat nutzen.

Die Eingabe des Datumsformats basiert auf der PHP-Funktion date(), wobei diese im Backend ausschließlich auf numerische Formate begrenzt ist:

- » j: Tag (1 bis 31, ohne führende Null)
- » d: Tag (01 bis 31, 2-stellig mit führender Null)
- » n: Monat (1 bis 12, ohne führende Null)
- » m: Monat (01 bis 12, mit führender Null)
- » Y: Jahreszahl (vierstellig, zum Beispiel 2009)
- » y: Jahreszahl (zweistellig, zum Beispiel 09)

Aus diesen Angaben können Sie ein beliebiges Datumsformat zusammenstellen. Sehr bekannte Formate sind:

- » d.m.Y: für das deutschsprachige Format TT.MM.JJJJ (z.B. 31.12.2009)
- » j.n.y*:* für das deutschsprachige Format T.M.JJ (z.B. 1.2.09)
- » Y-m-d*:* für das internationale ISO-8601 Format JJJJ-MM-TT (z.B. 2009-12-31)
- » m/d/Y*:* für das englische Format MM/TT/JJJJ (z.B. 12/31/2009)

#### Zeitformat

Auch das Zeitformat können Sie abweichend von den allgemeinen Einstellungen individuell für die Webseite festlegen. Genauso wie das Datumsformat basiert es auf der PHP-Funktion date() und bietet Ihnen folgende Möglichkeiten:

- » g: Stunde (1 bis 12, 12-Stunden-Format, ohne führende Null)
- » h: Stunde (01 bis 12, 12-Stunden-Format, mit führender Null)
- » H: Stunde (00 bis 23, 24-Stunden-Format, mit führender Null)
- » G: Stunde (0 bis 23, 24-Stunden-Format, ohne führende Null)
- » i: Minute (00 bis 59, mit führender Null)
- » s: Sekunde (00 bis 59, mit führender Null)

Die üblichen Zeitformate sind:

- » H:i:s: für 24 Stunden, Minuten und Sekunden (z.B. 20:15:46)
- » g:i: für 12 Stunden ohne führende Null und Minuten (z.B. 6:30)

#### Datums- und Zeitformat

An einigen Stellen gibt Contao eine Kombination aus dem Datums- und Zeitformat aus. Sie können hier beispielsweise die Kombination d.m.Y H:i eingeben, damit auf der Webseite eine Darstellung wie 01.08.2009 13:45 erscheint.

#### Sprachen-Fallback

Contao beinhaltet eine intelligente Spracherkennung und zeigt dem Besucher die Webseite in der Sprache, die in seinem Betriebssystem ausgewählt ist. Wenn Sie in der Seitenstruktur die Webseite beispielsweise in deutscher und englischer Sprache angelegt haben, zeigt Contao:

- » die deutsche Version der Webseite, wenn das Betriebssystem in Deutsch eingestellt ist
- » die englische Version der Webseite, wenn das Betriebssystem in Englisch eingestellt ist

Was passiert aber, wenn der Besucher eine Sprache voreingestellt hat, für die Sie nicht die passende Sprachversion der Webseite anbieten? Wenn Sie nichts festlegen, würde der Besucher nur die Fehlermeldung No pages found sehen. Um das zu vermeiden, können Sie in Contao den Sprachen-Fallback festlegen. Damit teilen Sie Contao mit, welche Version der Webseite angezeigt werden soll, wenn keine passende Sprache verfügbar ist.

HINWEIS Hinweis

*Weisen Sie immer einem Startpunkt in der Seitenstruktur den* Sprachen-Fallback *zu! Nur so können Sie vermeiden, dass Besucher aus anderen Ländern auf einer leeren Seite (mit dem Hinweis, dass die Seite nicht existiert) stranden.*

*Achten Sie darauf, dass Sie den Fallback nur für eine Sprache pro Webseite einstellen, damit Contao weiß, welche Version es anzeigen soll!*

#### Domainname

Geben Sie hier den Domainnamen ein, unter dem die Webseite primär erreichbar sein soll. So wird der Besucher automatisch zum passenden Startpunkt der Webseite geleitet, sobald er die Domain aufruft.

Wenn Sie dieses Feld leer lassen, wäre die Webseite unter allen Domains aufrufbar, die auf diesen Webspace zeigen. Da das aber von Google negativ bewertet wird, ist es sinnvoll, dass Sie hier die Domain angeben, unter der die Webseite primär erreichbar sein soll.

*Wenn Sie mehrere Domains für die gleiche Seite haben, bitten Sie Ihren Administrator, dass er alle Zusatzdomains z.B. per* **.htaccess** *auf die Hauptdomain weiterleitet.*

#### Eine XML-Sitemap erstellen

Setzen Sie hier den Haken, wenn Sie Wert auf Suchmaschinenoptimierung legen. Contao erstellt dann automatisch eine sogenannte XML-Sitemap, die von Google erfasst wird. Sie können Google mit Hilfe der Google Webmaster Tools auf die XML-Sitemap hinweisen:

http://www.google.com/webmasters/tools/

#### Sitemap-Dateiname

Geben Sie hier den Dateinamen für die XML-Sitemap ohne die Dateiendung .xml ein.

#### 3.1.3 Reguläre Seite

Sogenannte reguläre Seiten sind der am häufigsten eingesetzte Seitentyp in Contao. Dabei handelt es sich um normale Seiten mit beliebigem Inhalt (Text, Bilder, Dateien usw.).

Neben den Standardeinstellungen bieten reguläre Seiten noch die nachfolgend beschriebenen Einstellmöglichkeiten. Die Standardeinstellungen werden im Abschnitt 3.1.1, *Grundlegende Einstellungsmöglichkeiten*, beschrieben.

#### Sprache

Legen Sie die Sprache der Seite gemäß dem ISO 639–1 Standard fest. Häufig genutzte Sprachkürzel sind:

- » de für Deutsch
- » en für Englisch
- » es für Spanisch
- » fr für Französisch
- » it für Italienisch
- » ru für Russisch

#### Robots-Tag

Der Begriff *Robots* bezieht sich auf die Programme, die von Suchmaschinen losgeschickt werden, um das Internet nach neuen Inhalten zu durchforsten und in den Suchindex aufzunehmen. Außerdem folgen sie allen Links, die Sie auf der Seite hinterlegt haben.

Sie können den Suchrobotern mitteilen, wie diese mit einer Seite umgehen sollen. Dazu stellt Ihnen Contao vier Anweisungspaare zur Verfügung:

1. index, follow: Seite in den Suchindex aufnehmen und den Links folgen

2. index, nofollow: Seite in den Suchindex aufnehmen, aber nicht den Links folgen

3. noindex, follow: Seite nicht in den Suchindex aufnehmen, aber den Links folgen

4. noindex, nofollow: Seite nicht in den Suchindex aufnehmen, nicht den Links folgen

Für die meisten Seiten werden Sie sicher standardmäßig index, follow einstellen, da es gut ist, wenn sie vom Suchroboter vollständig durchsucht werden und der Roboter dann auch hinterlegten Links folgt.

Bei der Login-Seite für einen geschützten Bereich macht es hingegen Sinn, wenn Sie diese z.B. auf noindex, follow setzen. Dadurch wird der Inhalt dieser Seite nicht in den Suchindex aufgenommen, aber der Suchroboter folgt den Links in der Navigation zu anderen Bereichen Ihrer Webseite.

In Kapitel 21, *Suchmaschinenoptimierung mit Contao*, erfahren Sie mehr über Suchmaschinenoptimierung.

#### Beschreibung der Seite

Hinterlegen Sie hier eine kurze und sinnvolle Beschreibung des Inhalts der vorliegenden Seite. Diese sogenannte *Meta-Description* wird von Suchmaschinen gelesen und z.B. von Google gerne als Text bei den Suchergebnissen genutzt. Die optimale Länge der Beschreibung liegt bei ca. 150 Zeichen, wobei die wichtigsten Informationen bereits innerhalb der ersten Hälfte vorkommen sollten.

In Kapitel 21, *Suchmaschinenoptimierung mit Contao*, erfahren Sie mehr über Suchmaschinenoptimierung.

#### Seite schützen

Sie können Seiten in Contao schützen, sodass sie nur von autorisierten Besuchern angesehen werden können. Dieser Schutz vererbt sich auch automatisch auf die untergeordneten Seiten.

Mehr hierzu erfahren Sie in Kapitel 19, *Geschützte Bereiche und Dateien*.

#### Nicht durchsuchen

Setzen Sie hier einen Haken, wenn Sie möchten, dass Contao diese Seite nicht in den internen Suchindex aufnimmt. Sie taucht dadurch nicht in den Ergebnissen bei der Contao-Suchfunktion auf. Diese Festlegung wirkt sich aber selbstverständlich nicht auf externe Suchmaschinen wie Google, Yahoo oder Bing aus.

*Setzen Sie diese Funktion z.B. für Bestätigungsseiten bei Formularen oder Seiten mit einem Registrierungsformular ein.*

#### CSS-Klasse

Weisen Sie der Seite bei Bedarf in Absprache mit dem Administrator eine CSS-Klasse zu. Er kann diese CSS-Klasse nutzen, um für die Seite oder den entsprechenden Navigationspunkt individuelle Anpassungen in den Stylesheets zu hinterlegen.

Eine Anwendungsmöglichkeit wäre z.B., dass dadurch jede Seite anhand der individuellen CSS-Klasse identifiziert wird und ein anderes Farbspektrum oder CSS-Hintergrundbild nutzt.

#### In der Sitemap zeigen

Wenn es auf der Webseite ein Inhaltsverzeichnis (Sitemap) gibt, können Sie mit dieser Einstellung festlegen, ob die Seite dort angezeigt werden soll oder nicht.

- » Standard: Die Seite wird im Inhaltsverzeichnis angezeigt, sofern sie nicht durch andere Einstellungen wie z.B. Im Menü verstecken ausgeblendet wird.
- » Immer anzeigen: Die Seite wird unabhängig von anderen Einstellungen immer im Inhaltsverzeichnis angezeigt.
- » Nie anzeigen: Die Seite wird unabhängig von anderen Einstellungen nie im Inhaltsverzeichnis angezeigt.

#### Im Menü verstecken

Mit dieser Funktion legen Sie fest, dass die Seite nicht im Navigationsmenü erscheinen soll. Selbstverständlich können Sie die Seite aber im Text verlinken oder sie mit dem direkten Link im Browser aufrufen.

Diese Einstellung können Sie z.B. für die Bestätigungsseite in einem Kontaktformular einsetzen. Die Versandbestätigung soll natürlich nicht in der Navigation erscheinen, sondern nur angezeigt werden, wenn der Benutzer ein Formular erfolgreich abgesandt hat.

#### Nur Gästen anzeigen

Diese Option bewirkt, dass eine Seite nur für Besucher sichtbar ist, die sich nicht am Frontend angemeldet haben. Sobald der Besucher seine Benutzerdaten mit dem Login-Formular absendet, verschwindet dieser Link für ihn aus der Navigation und die Seite ist nicht mehr aufrufbar.

Mehr hierzu erfahren Sie in Kapitel 19, *Geschützte Bereiche und Dateien*.

#### Tab-Index

Mit dieser Option können Sie der Seite einen Wert für die Tabulatur-Reihenfolge zuweisen. Nutzen Sie diese Funktion nur in Absprache mit Ihrem Administrator.

Mehr zum Thema Barrierefreiheit erfahren Sie in Kapitel 22, *Barrierefreiheit mit Contao*.

#### Tastaturkürzel

Tastaturkürzel (Access Keys) ermöglichen es Besuchern, bestimmte Bereiche der Webseite mittels Tastaturkombinationen direkt anzusteuern. Nutzen Sie diese Funktion nur in Absprache mit Ihrem Administrator.

Mehr zum Thema Barrierefreiheit erfahren Sie in Kapitel 22, *Barrierefreiheit mit Contao*.

#### 3.1.4 Interne Weiterleitung

Dieser Seitentyp ermöglicht es Ihnen, dass Besucher automatisch zu einer anderen Seite innerhalb der Contao-Installation weitergeleitet werden. Diese Seite muss unter derselben Domain erreichbar sein, mit der Sie als Redakteur im Contao-Backend angemeldet sind.

Der Seitentyp INTERNE WEITERLEITUNG basiert auf den Standardeinstellungen und nutzt auch viele Einstellungen der regulären Seiten. Die Einstellungen werden im Abschnitt 3.1.1, *Grundlegende Einstellungsmöglichkeiten*, und im Abschnitt 3.1.3., *Reguläre Seite*, beschrieben. Zusätzlich bietet er noch folgende Einstellmöglichkeiten:

#### Weiterleitungstyp

Für Suchmaschinen bedeutet die 301-Meldung (301 PERMANENTE WEITERLEITUNG), dass sie den alten Link in ihrem Suchindex komplett durch den Link ersetzen sollen, auf den weitergeleitet wird. Die 302-Meldung (302 Temporäre Weiterleitung) sollte hingegen andeuten, dass das nur eine vorübergehende Weiterleitung ist und im Suchindex nichts geändert werden soll.

In den letzten Jahren setzen schwarze Schafe unter den Suchmaschinenoptimierern sogenanntes URL-Hijacking mit der 302-Meldung ein. Deshalb wird diese inzwischen von vielen Suchmaschinen negativ bewertet. Sie sollten daher eher die 301-Weiterleitung wählen und auf die 302-Meldung nur in Absprache mit dem Administrator zurückgreifen.

#### Weiterleitungsseite

Klicken Sie in die quadratische Box neben Auswahl ändern, damit Ihnen die Seitenstruktur angezeigt wird. Wenn eine Seite untergeordnete Seiten hat, können Sie diese mit einem Klick auf das Symbol BEREICH ÖFFNEN/SCHLIESSEN anzeigen bzw. wieder verstecken.

Wählen Sie die Zielseite für die Weiterleitung aus, indem Sie in die runde Box neben dem Seitennamen klicken.

*Wenn Sie keine Zielseite angeben, wählt Contao automatisch die erste untergeordnete Unterseite der weitergeleiteten Seite aus.*

#### 3.1.5 Externe Weiterleitung

Mit diesem Seitentyp können Sie zu einer externen Webseite weiterleiten, die unter einer anderen Domain als Ihr Contao-Backend aufrufbar ist.

Der Seitentyp Externe Weiterleitung basiert auf den Standardeinstellungen und nutzt auch viele Einstellungen der regulären Seiten. Die Einstellungen werden im Abschnitt 3.1.1, *Grundlegende Einstellungsmöglichkeiten*, und im Abschnitt 3.1.3., *Reguläre Seite*, beschrieben. Zusätzlich bietet er noch folgende Einstellmöglichkeiten:

#### Weiterleitungstyp

Für Suchmaschinen bedeutet die 301-Meldung (301 PERMANENTE WEITERLEITUNG), dass sie den alten Link in ihrem Suchindex komplett durch den Link ersetzen sollen auf den weitergeleitet wird. Die 302-Meldung (302 Temporäre Weiterleitung) sollte hingegen andeuten, dass das nur eine vorübergehende Weiterleitung ist und im Suchindex nichts geändert werden soll.

In den letzten Jahren setzen schwarze Schafe unter den Suchmaschinenoptimierern sogenanntes URL-Hijacking2 mit der 302-Meldung ein. Deshalb wird diese inzwischen von vielen Suchmaschinen negativ bewertet. Sie sollten daher eher die 301-Weiterleitung wählen und auf die 302-Meldung nur in Absprache mit dem Administrator zurückgreifen.

#### Link-Adresse

Füllen Sie hier den Link zum Ziel ein. Sie können hierfür drei verschiedene Wege wählen:

- » Normaler Link (Standard): Geben Sie den Link immer mit dem Protokoll http:// ein (z. B: http://www.google.de).
- » E-Mail Adresse: Wenn Sie als Ziel eine E-Mail-Adresse eingeben möchten, müssen Sie davor das Protokoll mailto: angeben (z. B. mailto: name@domain.de).
- » Insert-Tag: Sie können das Ziel auch mit einem Contao Insert-Tag angeben. Wie man Insert-Tags korrekt einsetzt, erfahren Sie im Abschnitt 5.9, *Insert-Tags – Platzhalter* für *Inhalte*.

#### In neuem Fenster öffnen

Klicken Sie hier, wenn die Seite in einem neuen Browser-Fenster geöffnet werden soll.

#### 3.1.6 Fehlerseiten (Fehler 403 und Fehler 404)

Gewöhnen Sie sich an, dass Sie immer auch eine Seite vom Typ FEHLER 403: ZUGRIFF VERWEIGERT und eine Seite vom Typ FEHLER 404: SEITE NICHT GEFUNDEN anlegen.

- » Die Fehlerseite 403 wird von Contao automatisch angezeigt, wenn ein Besucher eine Seite aufruft, für die er nicht die benötigten Zugriffsrechte hat. Das geschieht beispielsweise, wenn er sich nicht angemeldet hat, aber dennoch versucht, eine Seite aus einem geschützten Bereich zu öffnen.
- » Die Fehlerseite 404 haben Sie sicher auch schon öfter auf anderen Webseiten gesehen. Sie erscheint immer dann, wenn man eine Seite aufruft, die nicht mehr existiert, weil sie gelöscht wurde oder man sich bei der Adresse vertippt hat.

*Gestalten Sie eine Fehler 404-Seite immer möglichst hilfreich. Ich gehe dabei meist so vor, dass ich zuerst erkläre, dass diese Seite möglicherweise gelöscht ist oder der Nutzer sich vertippt hat. Danach stelle ich ihm die wichtigsten Links der Seite zur Auswahl, damit er schnell wählen kann, wo er stattdessen hin möchte:*

- » *Startseite*
- » *Inhaltsverzeichnis (soweit vorhanden)*
- » *Suchfunktion (soweit vorhanden)*

#### Zu einer anderen Seite weiterleiten

Wenn Sie keinen Fehlertext auf der Fehlerseite hinterlassen wollen, können Sie stattdessen einstellen, dass der Besucher automatisch auf eine andere Seite weitergeleitet wird. So könnten Sie ihn beim unbefugten Aufruf einer geschützten Seite mit dem Seitentyp Fehler 403 einfach auf die Login-Seite weiterleiten.

Beim Seitentyp Fehler 404 rate ich von einer Weiterleitung ab, da es in diesem Fall wichtig ist, dass der Benutzer erfährt, dass die Seite nicht erreichbar ist. So kann er beispielsweise alte Favoriten-Links neu einstellen, damit er nicht immer wieder auf der Fehlerseite landet.

#### Weiterleitungstyp

Für Suchmaschinen bedeutet die 301-Meldung (301 PERMANENTE WEITERLEITUNG), dass sie den alten Link in ihrem Suchindex komplett durch den Link ersetzen sollen, auf den weitergeleitet wird. Die 302-Meldung (302 Temporäre Weiterleitung) sollte hingegen andeuten, dass das nur eine vorübergehende Weiterleitung ist und im Suchindex nichts geändert werden soll.

In den letzten Jahren setzen schwarze Schafe unter den Suchmaschinenoptimierern sogenanntes URL-Hijacking mit der 302-Meldung ein. Deshalb wird diese inzwischen von vielen Suchmaschinen negativ bewertet. Sie sollten daher eher die 301-Weiterleitung wählen und auf die 302-Meldung nur in Absprache mit dem Administrator zurückgreifen.

#### Weiterleitungsseite

Klicken Sie in die quadratische Box neben Auswahl ändern, damit Ihnen die Seitenstruktur angezeigt wird. Wenn eine Seite untergeordnete Seiten enthält, können Sie diese mit einem Klick auf das Symbol BEREICH ÖFFNEN/SCHLIESSEN anzeigen bzw. wieder verstecken.

Wählen Sie die Zielseite für die Weiterleitung aus, indem Sie in die runde Box neben dem Seitennamen klicken. Wenn Sie keine Zielseite auswählen, leitet Contao automatisch zur nächsten regulären Unterseite weiter.

*Diese individuellen Fehlerseiten werden nur dann ausgegeben, wenn eine Internetadresse aufgerufen wird, die von Contao »bemerkt« wird. Wenn also ein Nutzer z.B. einen Link auf ein verbotenes Verzeichnis außerhalb der Contao-Dateistruktur aufruft, zeigt ihm der Webspace nicht die Contao-Fehlerseite an, sondern die Standardfehlerseite des Webspaces.*

*Ihr Administrator kann das korrigieren, indem er in der* **.htaccess***-Datei die passenden Einträge für* ErrorDocument 404 *und* ErrorDocument 403 *einstellt.*

## 3.2 Eine Seite bearbeiten

Wenn Sie nachträglich etwas an den Einstellungen einer Seite ändern möchten, klicken Sie im Aktionsbereich der Seitenstruktur einfach auf das Bearbeiten-Symbol der Seite.

|                             | Neue Seite :: H Alle öffnen/schließen :: Y Mehrere bearbeiten |                          |
|-----------------------------|---------------------------------------------------------------|--------------------------|
| Contao Open Source CMS<br>o |                                                               |                          |
| Θ<br><b>Demo-Seite</b><br>O |                                                               | $J \odot J$              |
| Aktuelles                   |                                                               | <b>UXOOA</b>             |
| <i>C</i> Über uns           |                                                               | <b>SOOXK</b>             |
| Angebote                    |                                                               | $\bullet$<br><b>AX</b> ® |
| A Kontakt                   |                                                               | JXOOA                    |
| Seite nicht gefunden<br>A   |                                                               | $\bullet$                |
| Zugriff verweigert<br>Æ     |                                                               | <b>NOOXK</b>             |

Abbildung 3.5: Bearbeiten-Symbole

Nun öffnet sich das Einstellungsformular, in dem Sie je nach gewähltem Seitentyp die unterschiedlichsten Felder ausfüllen und anpassen können.

## 3.3 Seiten (mit/ohne Unterseiten) duplizieren

Sie können in Contao eine Seite mit oder ohne ihren Unterseiten duplizieren. Dies ist besonders beim Anlegen mehrsprachiger Seiten hilfreich, da Sie so z.B. die komplette deutsche Website duplizieren und mit allen Formatierungen als englische Website anlegen können. Mehr hierzu erfahren Sie in Kapitel 20, *Mehrsprachige Webseiten*.

Klicken Sie im Aktionsbereich der Seitenstruktur wahlweise auf das Symbol SEITE DUPLIZIEREN oder Seite inklusive Unterseiten duplizieren.

|             | <b>Seitenstruktur</b>     |                                                               |              |
|-------------|---------------------------|---------------------------------------------------------------|--------------|
|             |                           | Neue Seite :: H Alle öffnen/schließen :: Y Mehrere bearbeiten |              |
| o           | Contao Open Source CMS    |                                                               |              |
| $\Box$<br>O | <b>Demo-Seite</b>         |                                                               | <b>UXO0</b>  |
|             | Aktuelles                 |                                                               | JXOOA        |
|             | <b><i>C</i></b> Über uns  |                                                               | JXOOA        |
|             | Angebote<br>$\mathbf{Z}$  |                                                               | JXOOA        |
| Θ           | / Kontakt                 |                                                               | <b>NOOXK</b> |
|             | <b>△</b> Impressum        |                                                               | <b>NOOXK</b> |
|             | Seite nicht gefunden<br>A |                                                               | <b>NXOOX</b> |
|             | Zugriff verweigert<br>ÂÌ  |                                                               | $\bullet$ 2  |

Abbildung 3.6: Seite mit/ohne Unterseiten duplizieren

Contao möchte nun von Ihnen wissen, wo die duplizierte Seite in der Seitenstruktur positioniert werden soll. Deshalb erscheinen neben jeder möglichen Position Funktionssymbole. Mit dem Symbol Nach der Seite einfügen wird die Seite auf derselben Ebene als nächster Navigationspunkt positioniert. Mit dem Symbol In die Seite einfügen wird die Seite als untergeordneter Navigationspunkt eine Ebene tiefer angelegt.

|        |                                 | Ablage leeren<br>O Neue Seite :: H Alle öffnen/schließen :: W Mehrere bearbeiten :: |
|--------|---------------------------------|-------------------------------------------------------------------------------------|
| o      | Contao Open Source CMS          |                                                                                     |
| Θ<br>o | <b>Demo-Seite</b>               | $0 \oplus x \oplus y + 1$                                                           |
|        | Aktuelles                       | <b>NOOXDOF</b>                                                                      |
|        | <i>i</i> Über uns               | / + + JX @ 0 4                                                                      |
|        | Angebote                        | / + + JX @ 0 4                                                                      |
|        | □ A Kontakt                     | <b>AUXOOZ</b>                                                                       |
|        | <b>△</b> Impressum              | <b>UXOOZ</b>                                                                        |
|        | Seite nicht gefunden<br>A       | / + + 3 X @ 0 4                                                                     |
|        | Zugriff verweigert<br>$\Lambda$ | $1 + 1 - 1$                                                                         |

Abbildung 3.7: Seitenposition festlegen

Nach der Positionierung wird Ihnen von der duplizierten Seite der Bearbeitungsmodus angezeigt, in dem Sie u. a. einen neuen Seitennamen vergeben und die Seite veröffentlichen können.

Wenn Sie eine Seite mit ihren Unterseiten dupliziert haben, werden die Unterseiten nach dem Duplizieren erst einmal unveröffentlicht dargestellt. Falls für die Seiten auch bereits Artikel existieren, werden diese ebenfalls unveröffentlicht. Sie müssen daher bei den Duplikaten manuell die Seiten und Artikel wieder veröffentlichen.

Falls Sie irrtümlich auf das DupLizieren-Symbol geklickt haben, können Sie den Vorgang ganz einfach abbrechen. Klicken Sie dazu oben in der Seitenstruktur auf den Ablage leeren-Link.

| Seitenstruktur |  |                                                                                    |  |  |
|----------------|--|------------------------------------------------------------------------------------|--|--|
|                |  | O Neue Seite :: H Alle öffnen/schließen :: ☆ Mehrere bearbeiten :: ☆ Ablage leeren |  |  |

Abbildung 3.8: Ablage leeren (Vorgang abbrechen)

## 3.4 Seiten verschieben

Falls Sie mal eine Seite irrtümlich an der falschen Stelle positioniert haben, können Sie diesen Fehler ganz einfach wieder korrigieren. Klicken Sie dazu im Aktionsbereich der Seitenstruktur auf das Verschieben-Symbol der Seite.

| <b>Seitenstruktur</b>               |                                                               |                                        |
|-------------------------------------|---------------------------------------------------------------|----------------------------------------|
|                                     | Neue Seite :: H Alle öffnen/schließen :: A Mehrere bearbeiten |                                        |
| Contao Open Source CMS<br>o         |                                                               |                                        |
| Θ<br><b>Demo-Seite</b><br>$\bullet$ |                                                               | $\circledcirc$                         |
| Aktuelles                           |                                                               | $X \otimes 0$                          |
| <i>C</i> Über uns                   |                                                               | $X \otimes 0$                          |
| Angebote                            |                                                               | $\bullet$<br>$\times$ $\circ$          |
| Kontakt                             |                                                               | $\bullet$ $\prime$<br>$\times$ $\circ$ |
| Seite nicht gefunden<br>A           |                                                               | $\bullet$<br><b>X</b> ®                |
| Zugriff verweigert<br>A             |                                                               |                                        |

Abbildung 3.9: Seite verschieben

Contao möchte nun von Ihnen wissen, wohin die Seite in der Seitenstruktur verschoben werden soll. Deshalb erscheinen neben jeder möglichen Position Funktionssymbole. Mit dem Symbol Nach der Seite einfügen wird die Seite auf derselben Ebene als nächster Navigationspunkt positioniert. Mit dem Symbol In DIE SEITE EINFÜGEN wird die Seite als untergeordneter Navigationspunkt eine Ebene tiefer angelegt.

|                             |                      | O Neue Seite :: H Alle öffnen/schließen :: W Mehrere bearbeiten :: |  |                 | Ablage leeren  |  |
|-----------------------------|----------------------|--------------------------------------------------------------------|--|-----------------|----------------|--|
| Contao Open Source CMS<br>o |                      |                                                                    |  |                 |                |  |
| Θ<br><b>Demo-Seite</b><br>O |                      |                                                                    |  | $1 + b - 0$     |                |  |
| Aktuelles                   |                      |                                                                    |  |                 | FIGAX®         |  |
| <b><i>A</i></b> Über uns    |                      |                                                                    |  | / + + JX@0Z     |                |  |
| Angebote                    |                      |                                                                    |  |                 | <b>HUXOOA</b>  |  |
| A Kontakt                   |                      |                                                                    |  |                 | / + + JX @ 0 4 |  |
| A                           | Seite nicht gefunden |                                                                    |  |                 | /+ * 3 X @ 0 Z |  |
| Zugriff verweigert<br>Æ     |                      |                                                                    |  | / + + J X @ 0 Z |                |  |

Abbildung 3.10: Seitenposition festlegen

Falls Sie mal irrtümlich auf das Verschieben-Symbol geklickt haben, können Sie den Vorgang ganz einfach abbrechen. Klicken Sie dazu oben in der Seitenstruktur auf den Ablage leeren-Link.

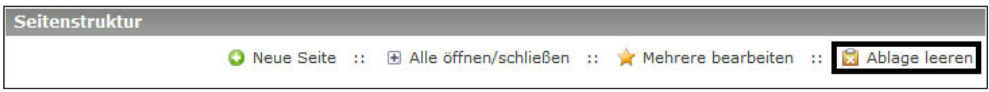

Abbildung 3.11: Ablage leeren (Vorgang abbrechen)

## 3.5 Seiten löschen

Falls Sie eine Seite löschen möchten, können Sie das im Aktionsbereich der Seitenstruktur tun. Klicken Sie dazu auf das Löschen-Symbol der Seite und bestätigen Sie die Sicherheitsfrage im Hinweisfenster mit einem Klick auf die Ok-Schaltfläche.

| Seitenstruktur                                 |                                                               |                          |
|------------------------------------------------|---------------------------------------------------------------|--------------------------|
|                                                | Neue Seite :: H Alle öffnen/schließen :: A Mehrere bearbeiten |                          |
| Contao Open Source CMS<br>o                    |                                                               |                          |
| $\qquad \qquad \Box$<br><b>Demo-Seite</b><br>o |                                                               | $\bullet$                |
| Aktuelles                                      |                                                               | $\bullet$                |
| <i>i</i> Über uns                              |                                                               | $\bullet$ $\prime$       |
| Angebote<br>D                                  |                                                               | $\bullet$ $\blacksquare$ |
| $\Box$ Kontakt                                 |                                                               | $\bullet$ $\bullet$      |
| <b>△</b> Impressum                             |                                                               | $\bullet$                |
| Seite nicht gefunden<br>$\Delta$               |                                                               | $\bullet$                |
| Zugriff verweigert<br>$\Delta$                 |                                                               |                          |
|                                                |                                                               |                          |

Abbildung 3.12: Seiten löschen

CHTUNG Achtung Wenn Sie eine Seite löschen, entfernen Sie auch alle darin hinterlegten Artikel und Inhaltselemente! Falls Sie diese noch benötigen, müssen Sie sie unbedingt vor dem Löschen der Seite auf eine andere Seite verschieben.

TIPP

*Oft macht es Sinn, dass Sie eine Seite nicht löschen, sondern stattdessen auf eine andere passende Seite weiterleiten. So verhindern Sie, dass Besucher die Fehlermeldung erhalten, dass die gewünschte Seite nicht gefunden wurde. Wie Sie eine Weiterleitung einstellen, erfahren Sie im Abschnitt 3.1.4,* Interne Weiterleitung*, bzw. im Abschnitt 3.1.5,* Externe Weiterleitung*.*

## 3.6 Seiten veröffentlichen/unveröffentlichen

Sobald Sie eine Seite veröffentlichen, kann sie von Besuchern der Webseite angesehen werden. Wenn Sie sie hingegen wieder deaktivieren, erhalten die Besucher dieser Seite den Hinweis, dass die Seite nicht gefunden wurde.

Klicken Sie im Aktionsbereich der Seitenstruktur auf das Symbol SEITE VERÖFFENTLICHEN/UNVERöffentlichen der gewünschten Seite, um sie zu veröffentlichen oder zu deaktivieren. Wenn das Symbol ein geöffnetes grünes Auge zeigt, ist die Seite sichtbar. Ist das Symbol hingegen ein graues Auge mit einem Kreuz, ist sie deaktiviert. Durch erneutes Klicken auf das Symbol können Sie den Status wieder wechseln.

|                | <b>Seitenstruktur</b>           |                                                               |                        |
|----------------|---------------------------------|---------------------------------------------------------------|------------------------|
|                |                                 | Neue Seite :: H Alle öffnen/schließen :: Y Mehrere bearbeiten |                        |
| O              | Contao Open Source CMS          |                                                               |                        |
| Θ<br>$\bullet$ | <b>Demo-Seite</b>               |                                                               |                        |
|                | Aktuelles                       |                                                               | $\bullet$<br>×         |
|                | <b><i>C</i></b> Über uns        |                                                               | $\bullet$<br>х         |
|                | Angebote                        |                                                               | $\bullet$ $\bullet$    |
|                | $\Box$ Kontakt                  |                                                               | $\bullet$<br><b>SK</b> |
|                | $\mathcal{L}$<br>Impressum      |                                                               | $\bullet$ $\prime$     |
|                | Seite nicht gefunden<br>A       |                                                               | $\bullet$<br>×         |
|                | Zugriff verweigert<br>$\Lambda$ |                                                               |                        |

Abbildung 3.13: Variante 1: Seite veröffentlichen/unveröffentlichen

Alternativ können Sie auch auf das Bearbeiten-Symbol klicken und dann im letzten Abschnitt der Seiteneinstellungen den Haken bei Seite veröffentlichen setzen oder entfernen. Die jeweilige Einstellung müssen Sie in diesem Fall noch mit einem Klick auf die Speichern und schliessen-Schaltfläche bestätigen.

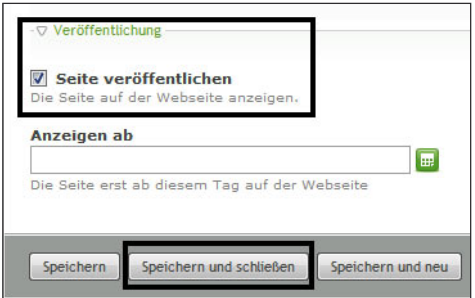

Abbildung 3.14: Variante 2: Seite veröffentlichen/unveröffentlichen